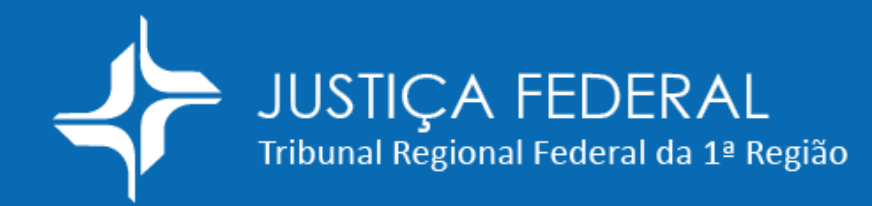

## Balcão Virtual

## Guia de acesso

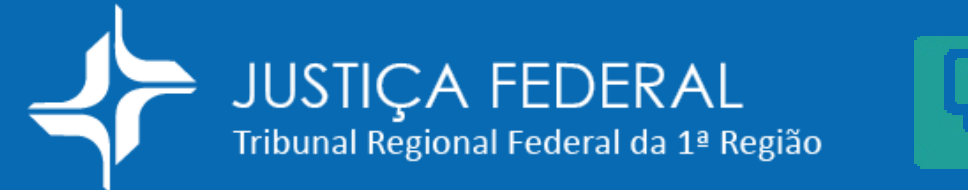

# Balcão Virtual

## Atendimento virtual

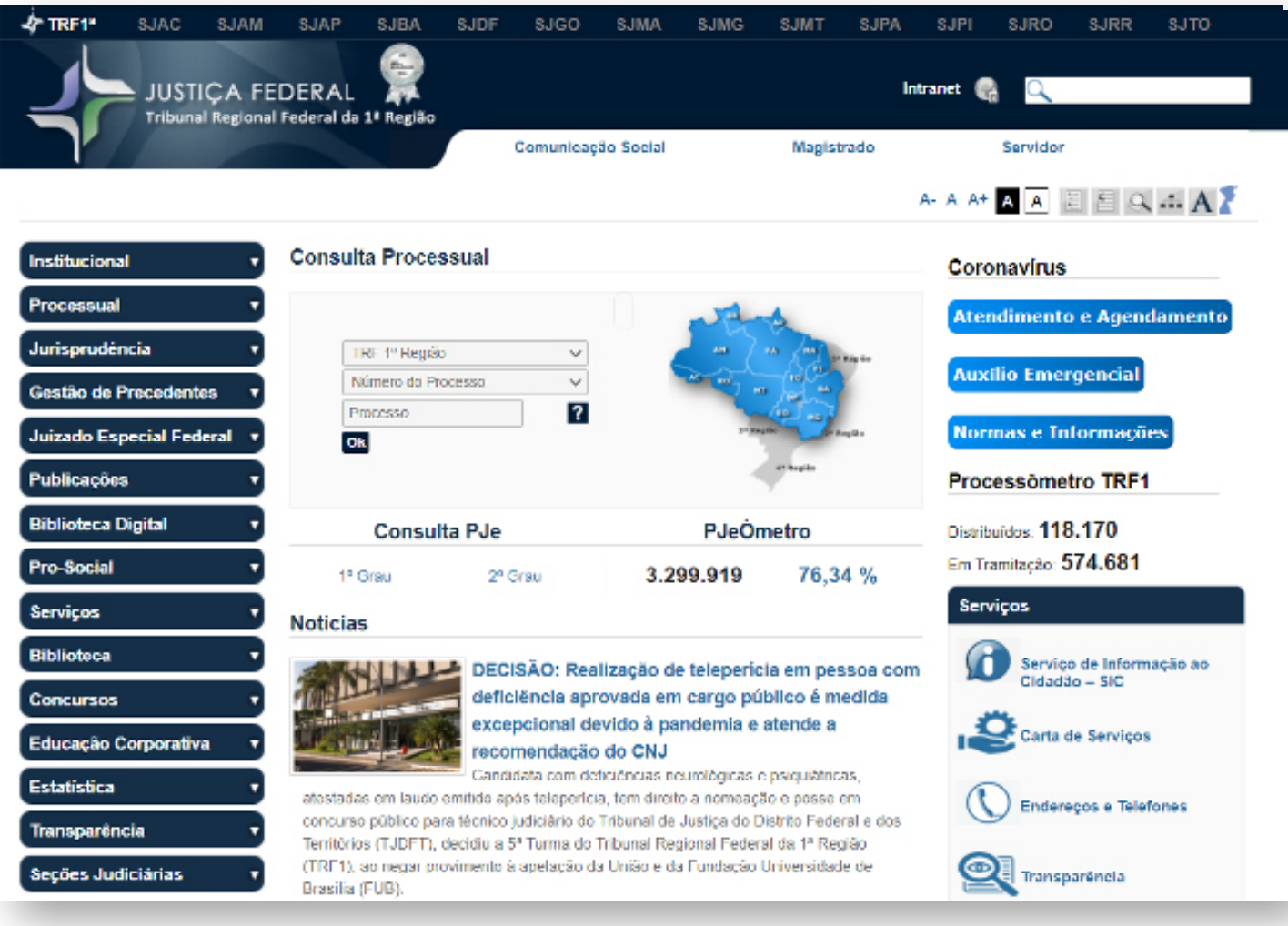

1. Para ser atendido por meio do Balcão Virtual do TRF1, acesse o sítio eletrônico [aqui](https://portal.trf1.jus.br/portaltrf1/pagina-inicial.htm) ([www.trf1.jus.br](https://portal.trf1.jus.br/portaltrf1/pagina-inicial.htm)).

## Balcão Virtual **JUSTIÇA FEDERAL** Tribunal Regional Federal da 1ª Região

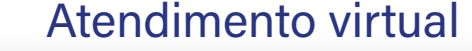

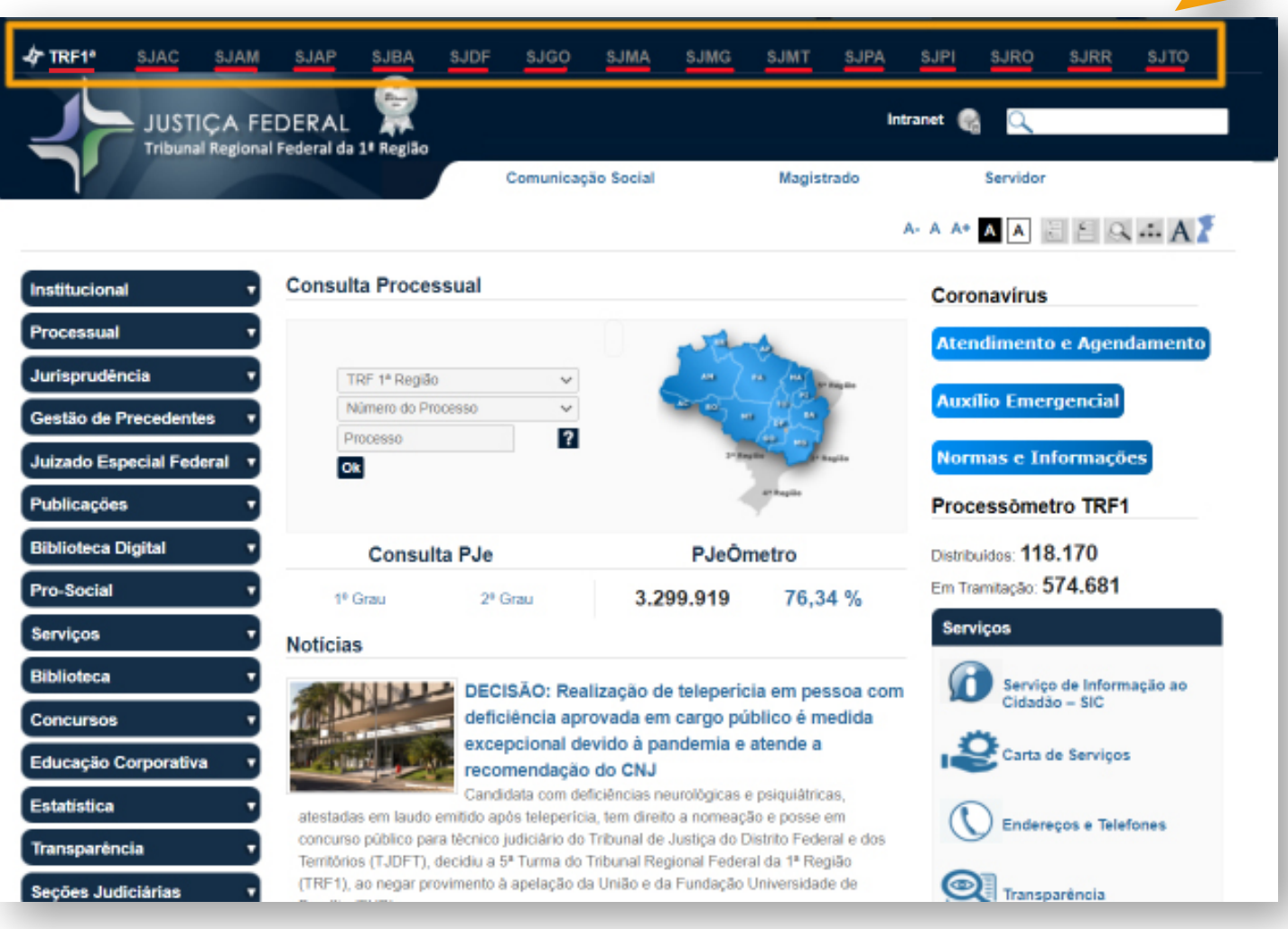

2. Nesta página inicial, escolha a unidade judiciária (TRF ou seção judiciária) na qual deseja atendimento. As localidades encontram-se na parte superior da página, aqui destacadas. Ex:

- TRF1
- SJAC
- SJAM
- SJAP

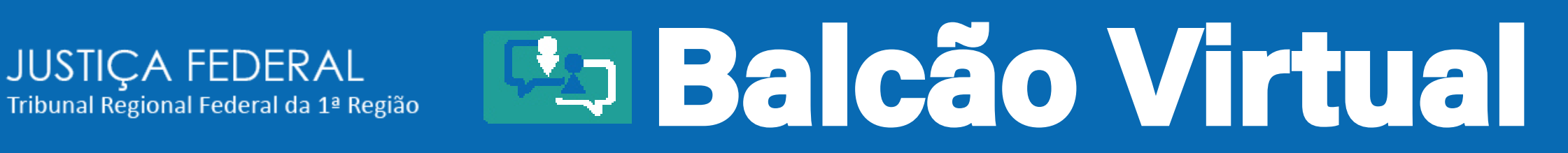

### Atendimento virtual

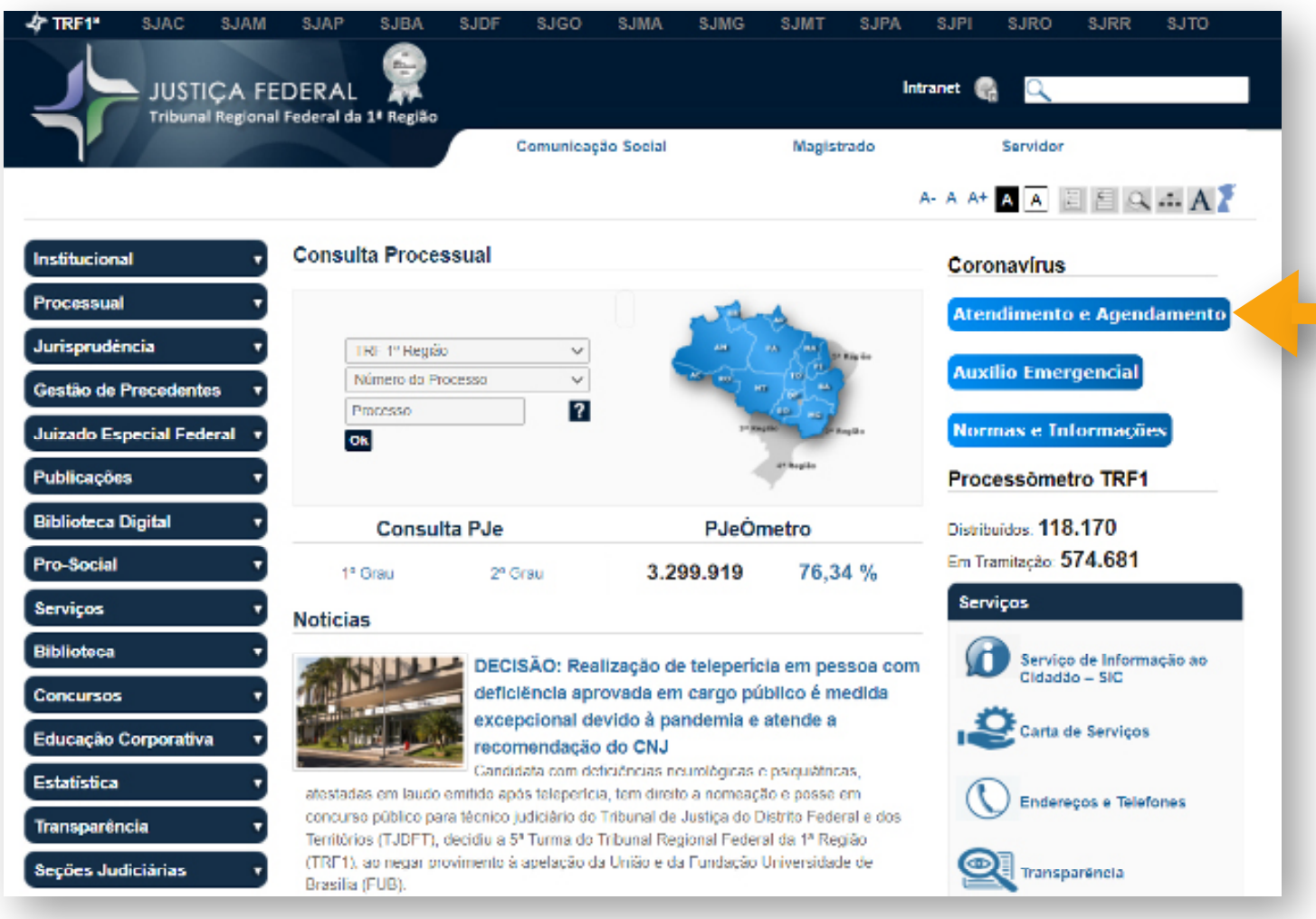

3. Ao escolher a unidade em que deseja atendimento, clique em ATENDIMENTO e AGENDAMENTO.

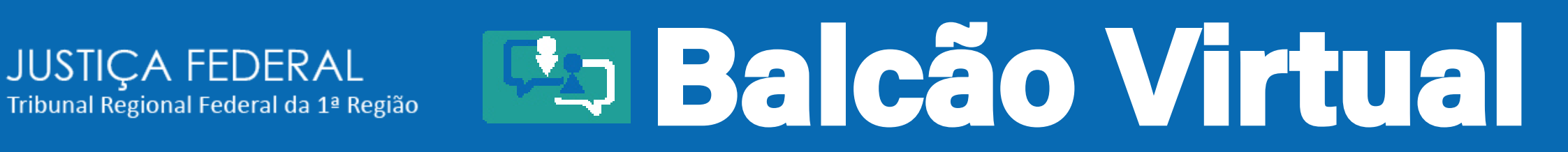

### Atendimento virtual

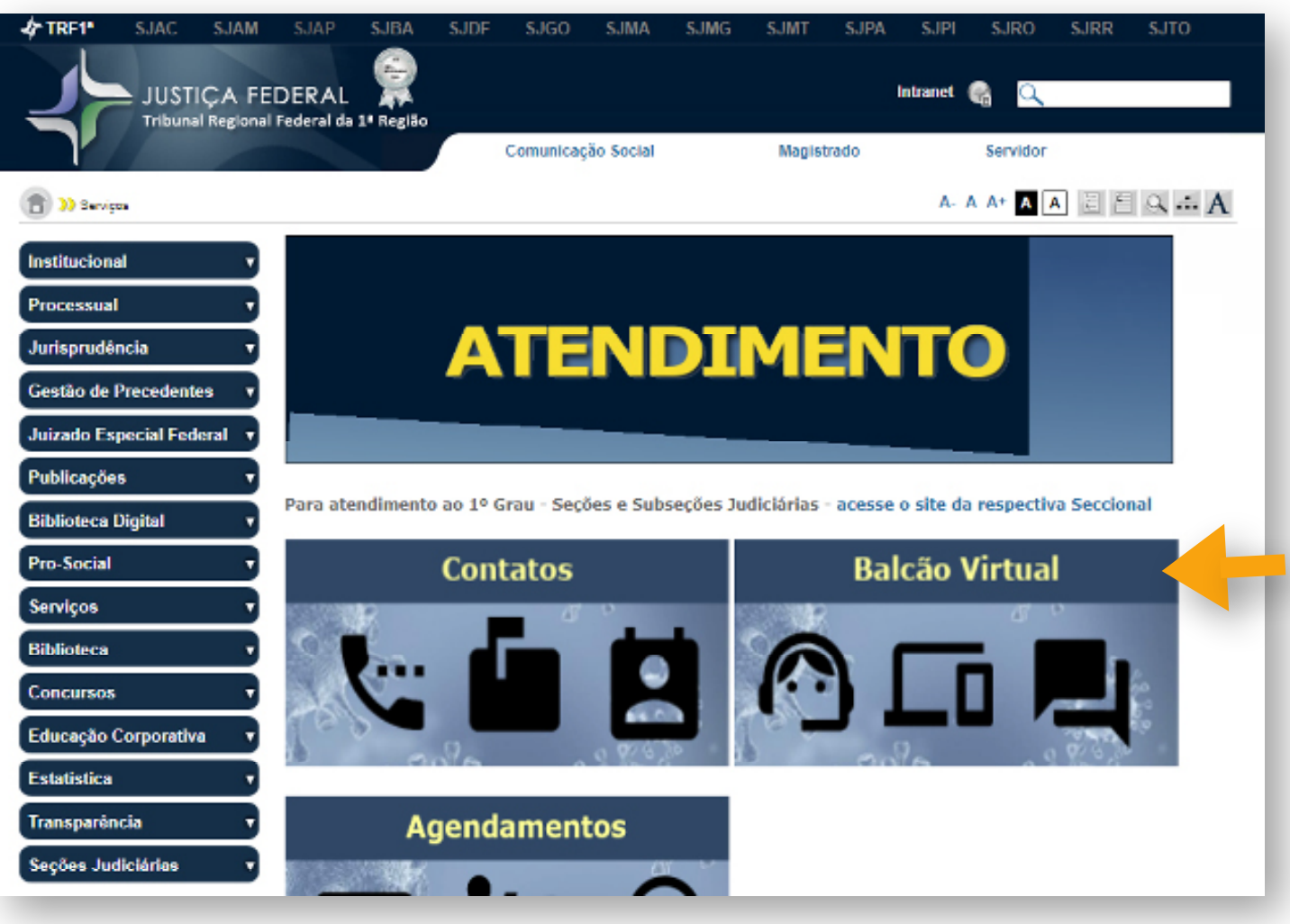

4. Você estará na tela de Atendimento.

Escolha a opção "Balcão Virtual" ou "Contatos e Balcão Virtual".

## Balcão Virtual

### Importante:

**JUSTIÇA FEDERAL** 

Tribunal Regional Federal da 1ª Região

- Antes de acessar o balcão virtual, verifique em qual unidade judiciária o processo de seu interesse está tramitando (1º ou 2º graus de jurisdição).

- Se o processo se encontrar em tramitação no Tribunal Regional Federal da 1ª Região (2º grau de jurisdição), escolha a unidade do balcão virtual correspondente, disponível na Tabela I abaixo.

- Caso o processo esteja em tramitação perante o Primeiro Grau de Jurisdição, será necessário acessar o link de atendimento próprio no sítio eletrônico da Seção Judiciária, conforme Tabela II:

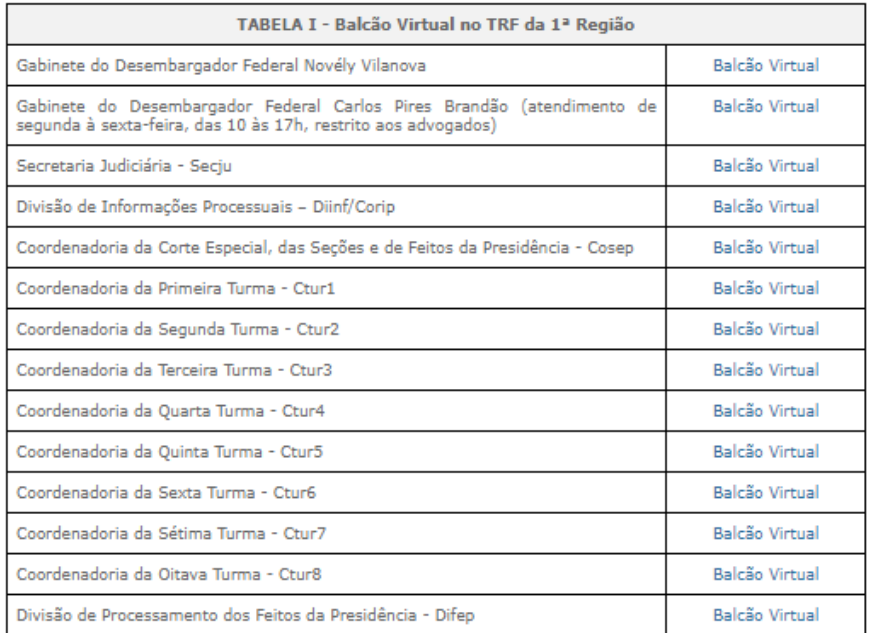

Atendimento virtual a conference conference of the set of the set of the S. Escolha a unidade, conferindo, sempre, o horário de atendimento.

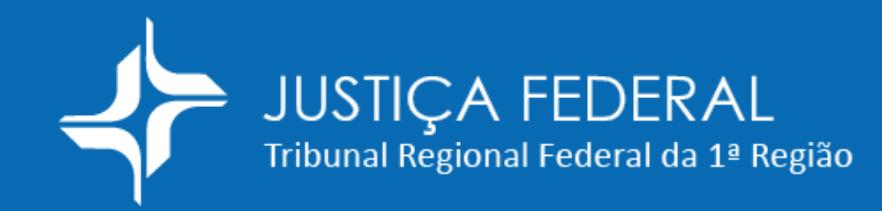

## **Ealcão Virtual**

### Atendimento virtual

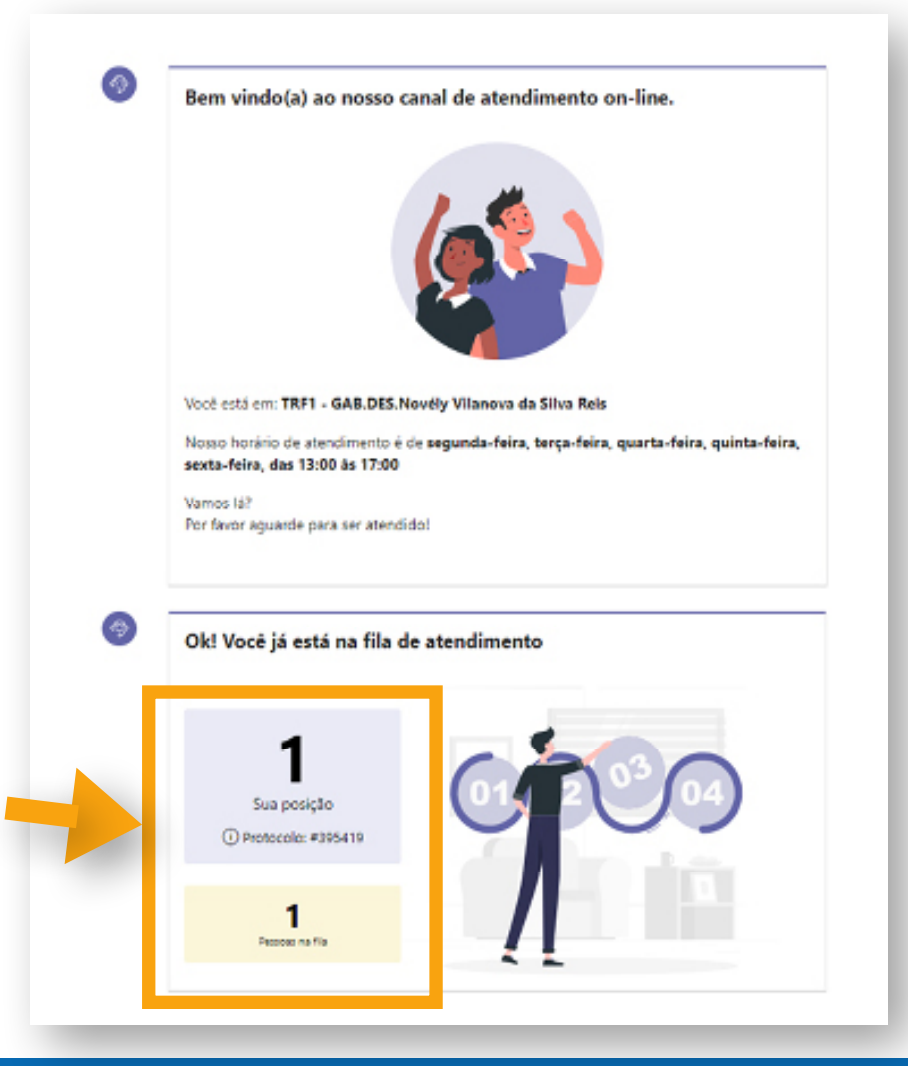

## 6. Pronto! Você está na fila de atendimento.

## Fique atento à sua posição na fila!

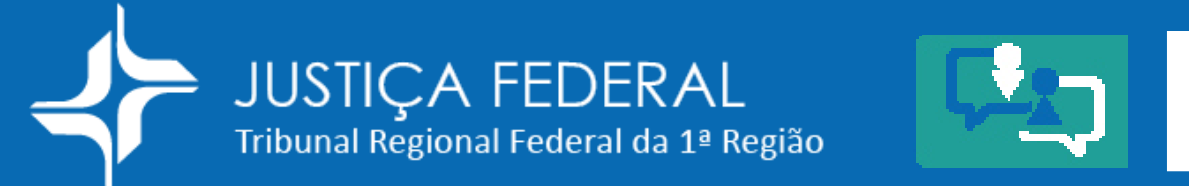

# **Ealcão Virtual**

## Atendimento virtual

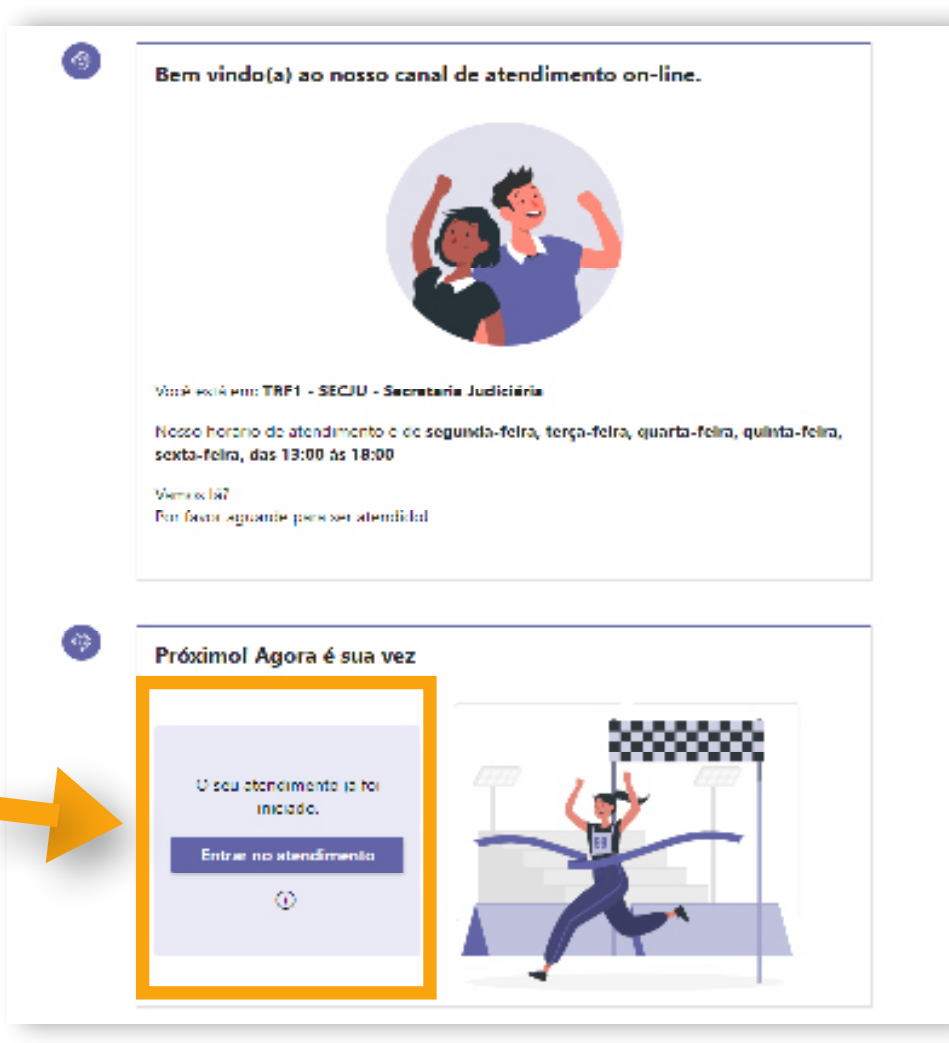

7. Ao chegar a sua vez, será emitido sinal sonoro. Clique em ENTRAR NO ATENDIMENTO.

Você terá 3 minutos para ingressar na sala.

## Balcão Virtual **JUSTIÇA FEDERAL** Tribunal Regional Federal da 1ª Região

### Atendimento virtual

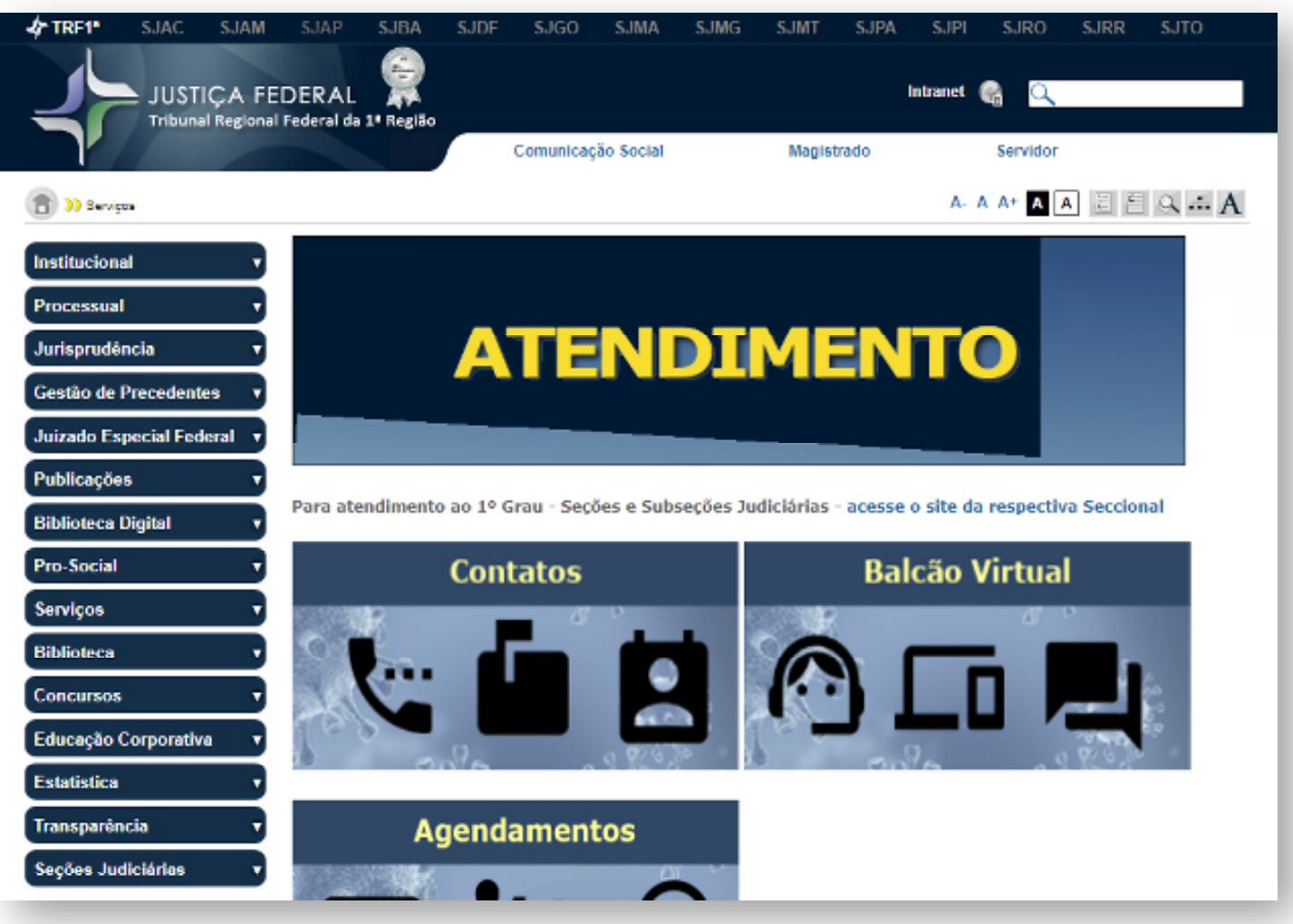

8. Em caso de dúvida na utilização do Balcão Virtual, consulte as informações disponíveis em nosso sítio eletrônico ou ligue para a Secretaria Judiciária:

 (61) 3314-5239 (61) 3314-5349 (61) 3314-5441.